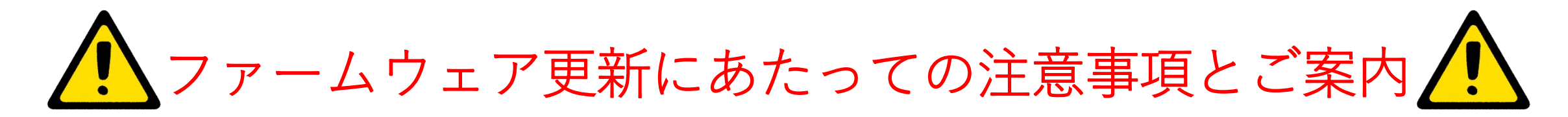

カメラのアップデート中にカメラの電源が切れるとカメラが故障する可能性 **がございます。バッテリは十分に充電しておくか、カメラに電源アダプタを 接続しながら作業を進めてください。**

**作業中に電源を切ったり、電源を取り外したりしないでください。**

**アップデートが正常に完了せず、カメラが動作不能になった場合はカメラを ご購入した販売代理店へご連絡ください。**

**又、アップデートをご自身で行うのが難しく感じる方は弊社センサ市場開拓 部 営業課までご相談ください。**

**最新のカメラファームウェアを利用するために、カメラを更新して常に最新 の状態に維持することが重要です。**

**カメラがインターネットに接続されているとき、更新版があるかを確認し、 新しいファームウェアバージョンをオンラインでインストールできます。 USBケーブルを使用してカメラをコンピュータに接続して、カメラを更新 することもできます。**【問い合わせ先】

 $\overline{T}346-0028$ 埼玉県久喜市河原井町 18 株式会社チノー センサ市場開拓部 サーモグラフィ業務課 E-Mail: gazoueigyo@chino.co.jp

# **1. FLIR Tools**を使ったアップデート手順

この手順ではFLIR Toolsが必要となります。下記リンクを参考に、 事前にFLIR Toolsをインストール [https://flir-jp.custhelp.com/app/answers/detail/a\\_id/2229](https://flir-jp.custhelp.com/app/answers/detail/a_id/2229) **→ ※要アカウント+ログイント+ログイント+ログイント+** 

アップデート作業中に電源が切れると故障の原因となりますので、必ず作業前に バッテリーが充分に充電されていることを確認してください。

1.下記ダウンロードページから「ソフトウェアとファームウェア」→カテゴリー選択で 「Product Firmware」→「IR Cameras (Handheld)」→お使いのカメラ (Cx/Ex) を選択してください。 [https://flir-jp.custhelp.com/app/account/fl\\_downloads](https://flir-jp.custhelp.com/app/account/fl_downloads) ダウンロードしたZIPファイルを展開します。 ※要アカウント+ログイン

2. カメラの電源を入れPCに接続します。Toolsを起動し、画面右上の「ヘルプ」→ 「アップデートの検索」をクリックします。

Tools Vn.6.4 Vn.5.13

 $T$ ools $\sim$ 

3. ShiftとCtrlとAltキーを押しながら、下記画像にある赤枠の中をクリックすると、 Windows Explorerが開きます。

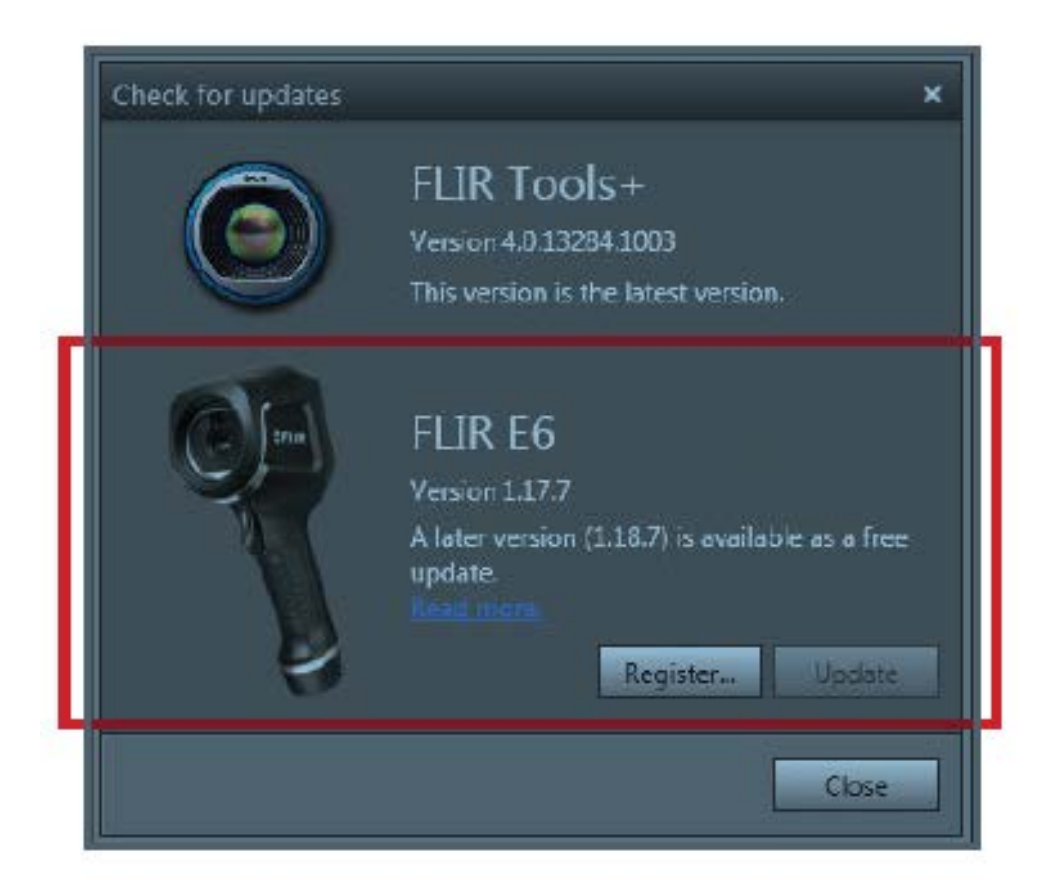

### 4. 1でダウンロード・展開したフォルダ内のfifファイルを選択し、「開く」を クリックします。

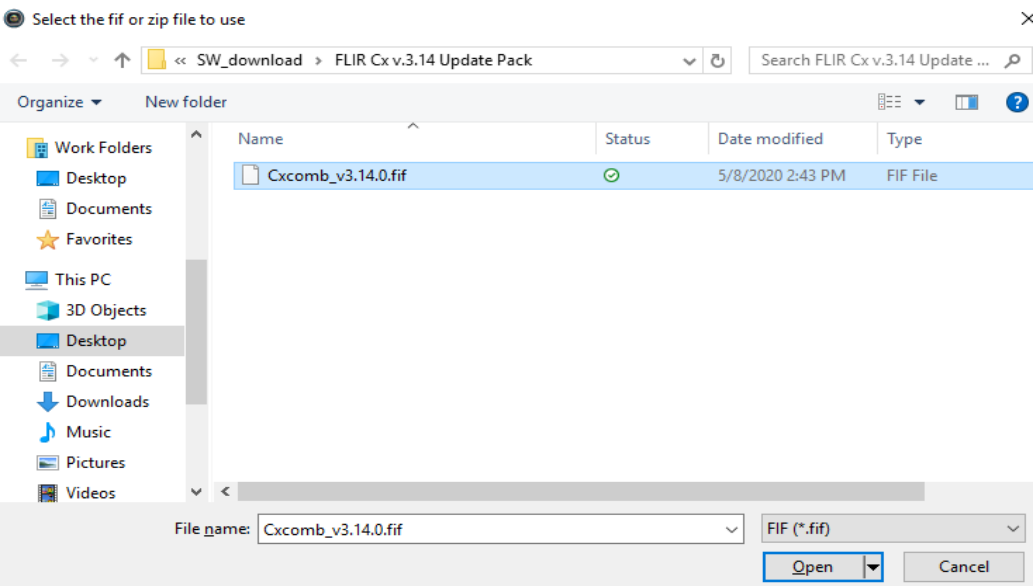

## 5. 同様にeFLIRInstallを選択し、「開く」をクリックします。

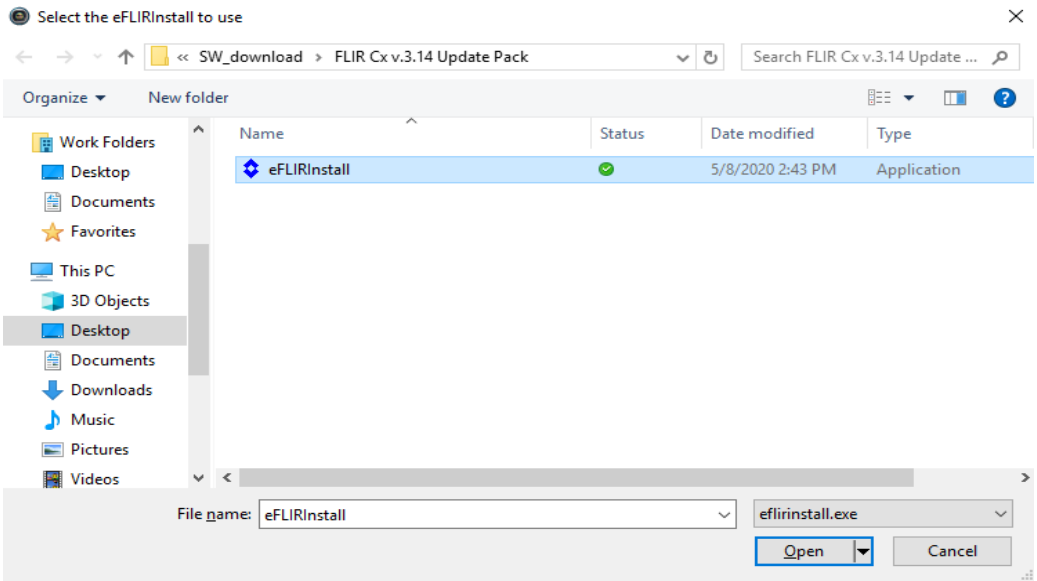

## 6. 「続行」をクリックすると、更新が始まります。

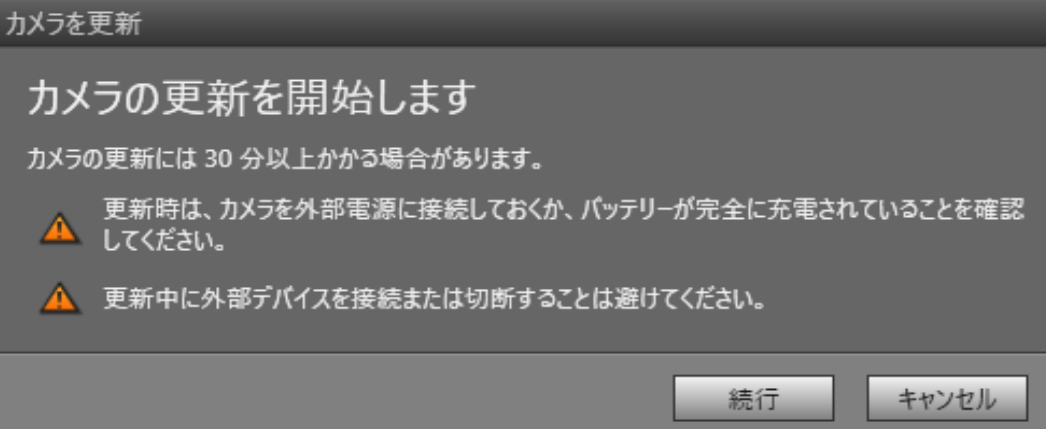

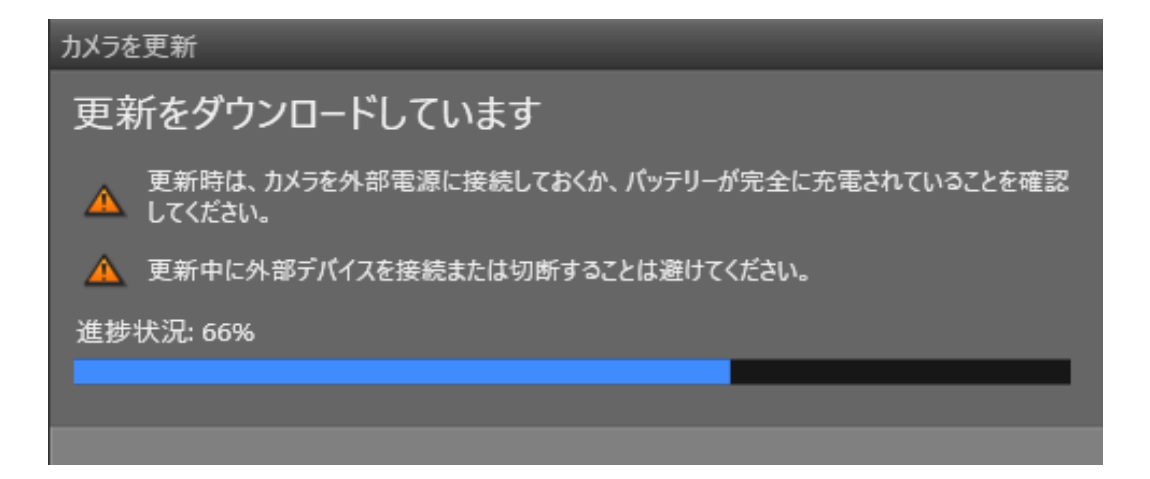

#### 7. 下記の表示が出たら「閉じる」をクリックし、USBケーブルをカメラから外します。

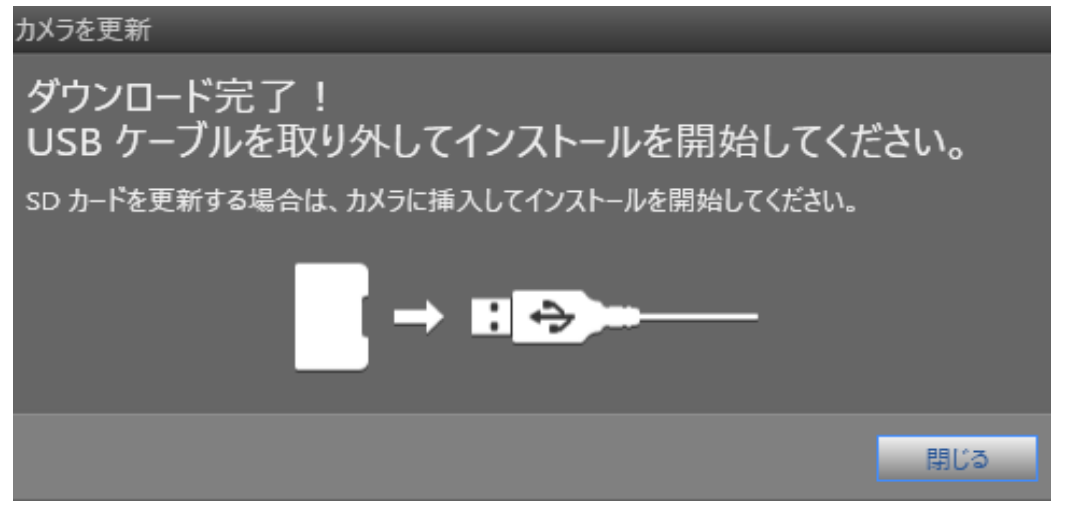

8. アップデートが始まりますので、完全に終了するまで電源を切らないでください。

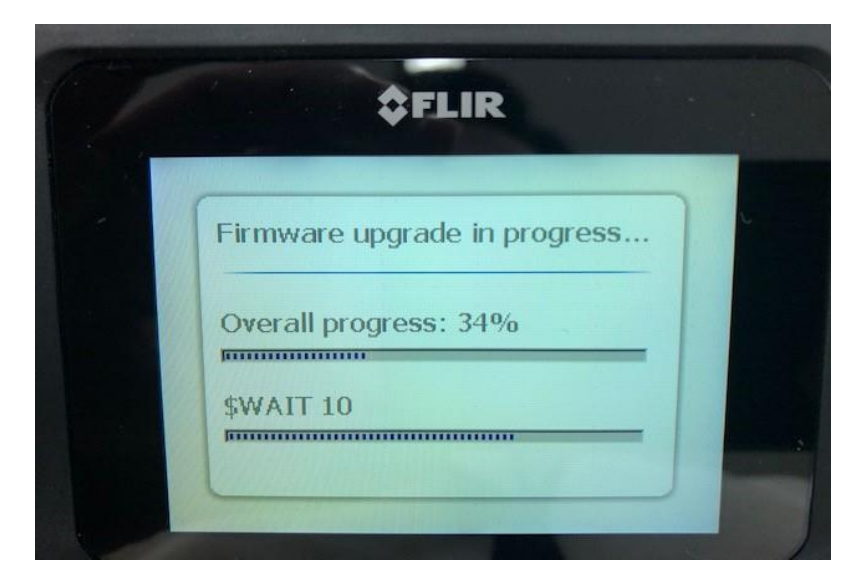

# **2. FLIR Tools**を使わないアップデート手順

1.下記ダウンロードページから「ソフトウェアとファームウェア」→カテゴリー選択で 「Product Firmware」→「IR Cameras (Handheld)」→お使いのカメラ (Cx/Ex) を選択してください。 [https://flir-jp.custhelp.com/app/account/fl\\_downloads](https://flir-jp.custhelp.com/app/account/fl_downloads) ダウンロードしたZIPファイルを展開します。

#### 2. カメラの電源を入れ、PCに接続します。カメラは大容量記憶記憶デバイスとして 認識されます。

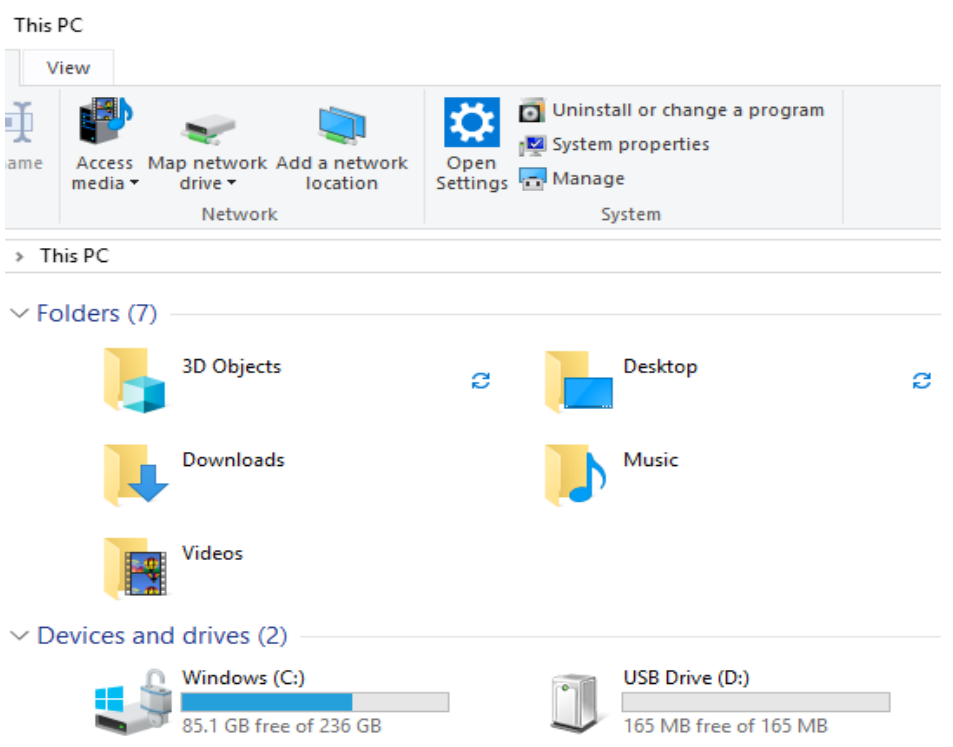

#### 3. ダウンロード・展開したフォルダ内の「eFLIRInstall」と「fifファイル」をドライブ内 にコピーします。fifファイルの名前を「autoload.fif」に変更します。

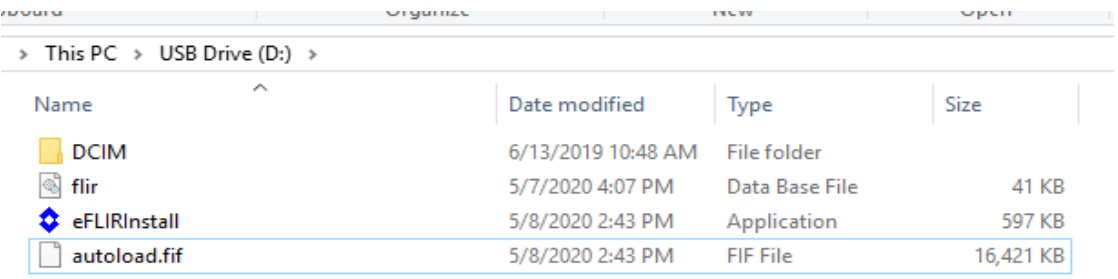

4. カメラをPCから取り出し、電源をオフにします(電源ボタン長押し10秒程度)。 その後電源を入れるとアップデートが開始します。途中で電源を切らないで下さい。

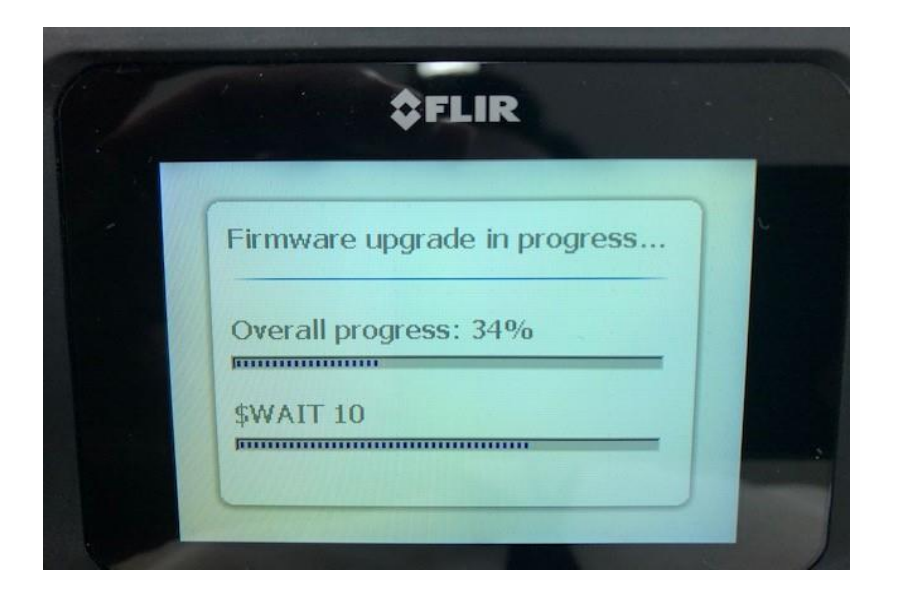

5. アップデートが完了したら、再度PCに接続し、カメラ内部にコピーした 「eFLIRInstall」と「fifファイル」を削除します。 削除を忘れると、次回電源オン時に再度アップデートが開始してしまいます。 もし削除し忘れ、アップデートが始まった際は、そのまま完了までお待ちください。 完了後、ファイルを削除してください。